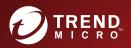

# TREND MICRO\*Deep Discovery\*\* DirectorPatch1(Internal Network Analytics Version)Installation and Deployment Guide

Breakthrough Protection Against APTs and Targeted Attacks

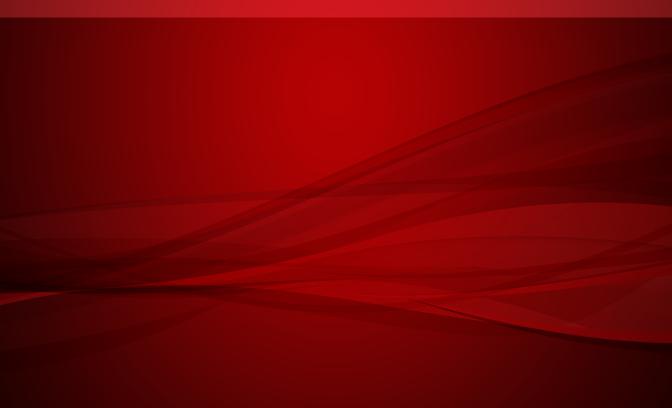

Trend Micro Incorporated reserves the right to make changes to this document and to the product described herein without notice. Before installing and using the product, review the readme files, release notes, and/or the latest version of the applicable documentation, which are available from the Trend Micro website at:

https://docs.trendmicro.com/en-us/enterprise/deep-discovery-director.aspx

Trend Micro, the Trend Micro t-ball logo, and Deep Discovery are trademarks or registered trademarks of Trend Micro Incorporated. All other product or company names may be trademarks or registered trademarks of their owners.

Copyright © 2022. Trend Micro Incorporated. All rights reserved.

Document Part No.: APEM59607/220919

Release Date: September 2022

Protected by U.S. Patent No.: Patents pending.

This documentation introduces the main features of the product and/or provides installation instructions for a production environment. Read through the documentation before installing or using the product.

Detailed information about how to use specific features within the product may be available at the Trend Micro Online Help Center and/or the Trend Micro Knowledge Base.

Trend Micro always seeks to improve its documentation. If you have questions, comments, or suggestions about this or any Trend Micro document, please contact us at <u>docs@trendmicro.com</u>.

Evaluate this documentation on the following site:

https://www.trendmicro.com/download/documentation/rating.asp

**Privacy and Personal Data Collection Disclosure** 

Certain features available in Trend Micro products collect and send feedback regarding product usage and detection information to Trend Micro. Some of this data is considered personal in certain jurisdictions and under certain regulations. If you do not want Trend Micro to collect personal data, you must ensure that you disable the related features.

The following link outlines the types of data that Deep Discovery Director (Internal Network Analytics version) collects and provides detailed instructions on how to disable the specific features that feedback the information.

https://success.trendmicro.com/data-collection-disclosure

Data collected by Trend Micro is subject to the conditions stated in the Trend Micro Privacy Notice:

https://www.trendmicro.com/privacy

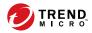

# Table of Contents

## Preface

| Preface              | iii |
|----------------------|-----|
| Documentation        | iv  |
| Audience             | v   |
| Document Conventions | v   |
| About Trend Micro    | vi  |

## Chapter 1: About Your Hardware System

| Package Contents                                     | 1-2  |
|------------------------------------------------------|------|
| The Deep Discovery Director - Network Analytics 9200 |      |
| Appliance                                            | 1-3  |
| Front Panel                                          | 1-4  |
| Back Panel                                           | 1-5  |
| NIC Indicators                                       | 1-6  |
| Power Indicators                                     | 1-8  |
| Setting Up the Hardware                              | 1-9  |
| Hardware Product Specifications                      | 1-11 |

## **Chapter 2: Installation**

| System Requirements 2-2                                                                                                   |
|----------------------------------------------------------------------------------------------------|
| Installing Deep Discovery Director (Internal Network Analytics<br>Version) on a Hardware Appliance using a VGA Cable      |
| Installing Deep Discovery Director (Internal Network Analytics Version) on a Hardware Appliance using a Serial Cable 2-11 |
| Virtual Appliance System Requirements 2-15<br>Recommend System Requirements 2-17                                          |
| Installing Deep Discovery Director (Internal Network Analytics<br>Version) on a Virtual Appliance                         |

## **Chapter 3: Preconfiguration**

| Preconfiguration Console<br>Preconfiguration Console Access |     |
|-------------------------------------------------------------|-----|
| Preconfiguration Console Main Menu                          | 3-6 |
| Configuring Network Settings                                | 3-7 |
| Configuring SSH Access                                      | 3-8 |
| Pinging a Remote Host                                       | 3-8 |
| Manage User Accounts                                        | 3-9 |

## **Chapter 4: Diagnose System**

| Diagnose System Overview     | 4-2 |
|------------------------------|-----|
| Diagnosing the Database      |     |
| Viewing Hardware Information |     |
| Diagnosing Services          | 4-6 |

## **Chapter 5: Technical Support**

| Troubleshooting Resources                 | 5-2   |
|-------------------------------------------|-------|
| Using the Support Portal                  | 5-2   |
| Threat Encyclopedia                       | 5-2   |
| Contacting Trend Micro                    | 5-3   |
| Speeding Up the Support Call              | 5-4   |
| Sending Suspicious Content to Trend Micro | 5-4   |
| Email Reputation Services                 | . 5-4 |
| File Reputation Services                  | . 5-5 |
| Web Reputation Services                   | . 5-5 |
| Other Resources                           | 5-5   |
| Download Center                           | . 5-5 |
| Documentation Feedback                    | . 5-6 |

#### Index

ij

| Index I | N- | -2 | 1 |
|---------|----|----|---|
|---------|----|----|---|

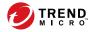

# Preface

# Preface

Welcome to the Trend Micro<sup>™</sup> Deep Discovery<sup>™</sup> Director (Internal Network Analytics Version) *Installation and Deployment Guide*. This guide contains information about the appliance and the requirements and procedures for deploying and installing Deep Discovery Director (Internal Network Analytics Version).

iv

## Documentation

The documentation set for Deep Discovery Director (Internal Network Analytics Version) includes the following:

| DOCUMENT                        | DESCRIPTION                                                                                                    |
|---------------------------------|----------------------------------------------------------------------------------------------------|
| Administrator's Guide           | The Administrator's Guide contains detailed instructions on<br>how to configure and manage Deep Discovery Director<br>(Internal Network Analytics Version), and explanations on Deep<br>Discovery Director (Internal Network Analytics Version)<br>concepts and features. |
| Syslog Content Mapping<br>Guide | The Syslog Content Mapping Guide provides information about log management standards and syntaxes for implementing syslog events in Deep Discovery Director.                                                                                                    |
| Automation API Guide            | A PDF document that explains how to use Deep Discovery Director Automation APIs.                                                                                                    |
| Quick Start Card                | The Quick Start Card provides user-friendly instructions on<br>connecting Deep Discovery Director (Internal Network<br>Analytics Version) to your network and on performing the<br>initial configuration.                                                                 |
| Readme                          | The Readme contains late-breaking product information that is<br>not found in the online or printed documentation. Topics<br>include a description of new features, known issues, and<br>product release history.                                                         |
| Online Help                     | Web-based documentation that is accessible from the Deep<br>Discovery Director (Internal Network Analytics Version)<br>management console.                                                                                                    |
|                                 | The Online Help contains explanations of Deep Discovery<br>Director (Internal Network Analytics Version) components and<br>features, as well as procedures needed to configure Deep<br>Discovery Director (Internal Network Analytics Version).                           |

**TABLE 1. Product Documentation** 

| DOCUMENT                             | DESCRIPTION                                                                                                    |  |
|--------------------------------------|----------------------------------------------------------------------------------------------------|--|
| Support Portal                       | The Support Portal is an online database of problem-solving<br>and troubleshooting information. It provides the latest<br>information about known product issues. To access the<br>Support Portal, go to the following website:<br><u>https://success.trendmicro.com</u> |  |
| Installation and Deployment<br>Guide |                                                                                                    |  |

View and download product documentation from the Trend Micro Online Help Center:

https://docs.trendmicro.com/en-us/home.aspx

## **Audience**

The Deep Discovery Director (Internal Network Analytics Version) documentation is written for IT administrators and security analysts. The documentation assumes that the reader has an in-depth knowledge of networking and information security, including the following topics:

- Network topologies
- Database management
- Antivirus and content security protection

## **Document Conventions**

The documentation uses the following conventions:

#### **TABLE 2.** Document Conventions

| CONVENTION        | DESCRIPTION                                                                                                    |  |
|-------------------|----------------------------------------------------------------------------------------------------|--|
| UPPER CASE        | Acronyms, abbreviations, and names of certain commands and keys on the keyboard                                |  |
| Bold              | Menus and menu commands, command buttons, tabs, and options                                                    |  |
| Italics           | References to other documents                                                                                  |  |
| Monospace         | Sample command lines, program code, web URLs, file names, and program output                                   |  |
| Navigation > Path | The navigation path to reach a particular screen                                                               |  |
|                   | For example, <b>File</b> > <b>Save</b> means, click <b>File</b> and then click<br><b>Save</b> on the interface |  |
| Note              | Configuration notes                                                                                            |  |
| <b>Гр</b> Тір     | Recommendations or suggestions                                                                                 |  |
| Important         | Information regarding required or default configuration settings and product limitations                       |  |
| WARNING!          | Critical actions and configuration options                                                                     |  |

## **About Trend Micro**

vi

Trend Micro, a global leader in cybersecurity, is passionate about making the world safe for exchanging digital information today and in the future. Artfully applying our XGen<sup>™</sup> security strategy, our innovative solutions for consumers, businesses, and governments deliver connected security for data centers, cloud workloads, networks, and endpoints.

Optimized for leading environments, including Amazon Web Services, Microsoft<sup>®</sup>, and VMware<sup>®</sup>, our layered solutions enable organizations to automate the protection of valuable information from today's threats. Our connected threat defense enables seamless sharing of threat intelligence and provides centralized visibility and investigation to make organizations their most resilient.

Trend Micro customers include 9 of the top 10 Fortune<sup>®</sup> Global 500 companies across automotive, banking, healthcare, telecommunications, and petroleum industries.

With over 6,500 employees in 50 countries and the world's most advanced global threat research and intelligence, Trend Micro enables organizations to secure their connected world. <u>https://www.trendmicro.com</u>

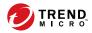

1-1

# **Chapter 1**

# **About Your Hardware System**

## **Package Contents**

Examine the Deep Discovery Director (Internal Network Analytics Version) appliance package contents and hardware to correctly configure the appliance in your network.

The following illustration shows the items that are included in the Deep Discovery Director (Internal Network Analytics Version) appliance package.

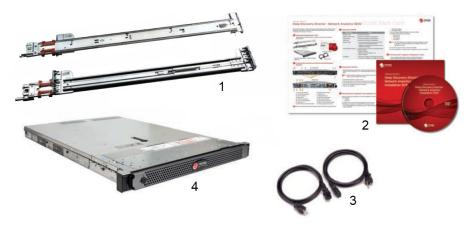

**FIGURE 1-1. Package Contents** 

| TABLE 1-1. | Package | Contents |
|------------|---------|----------|
|------------|---------|----------|

| # | NAME                    | DESCRIPTION                                                                                                    |
|---|-------------------------|----------------------------------------------------------------------------------------------------|
| 1 | Slide and rail sets (2) | Secure the appliance (fixed mount) or use to<br>secure and allow the appliance to slide in and<br>out of a four-post rack (sliding mount).<br>Note<br>The rail is assembled with the slide<br>when the package is shipped. Remove<br>the rail from the slide before mounting<br>the appliance. |
|   |                         | the appliance.                                                                                                    |

1-2

| # | Nаме                                                                                                    | DESCRIPTION                                                                                                    |
|---|----------------------------------------------------------------------------------------------------|----------------------------------------------------------------------------------------------------|
| 2 | Trend Micro Installation DVD<br>for Deep Discovery Director<br>(Internal Network Analytics<br>Version) (1)<br>Deep Discovery Director<br>(Internal Network Analytics<br>Version) Quick Start Card | <ul> <li>The Installation DVD contains installers and the PDF documentation set, including the following:</li> <li>Trend Micro Deep Discovery Director (Internal Network Analytics Version) Administrator's Guide</li> <li>Trend Micro Deep Discovery Director (Internal Network Analytics Version) Installation and Deployment Guide</li> <li>The Quick Start Card provides user-friendly instructions on connecting Deep Discovery Director (Internal Network Analytics Version) to your network and on performing the initial configuration.</li> </ul> |
| 3 | Power cords (2)                                                                                                    | Supply power to the appliance (length is 79 in/200 cm)                                                                                                    |
| 4 | Trend Micro (1)                                                                                                    | The appliance                                                                                                    |

## The Deep Discovery Director - Network Analytics 9200 Appliance

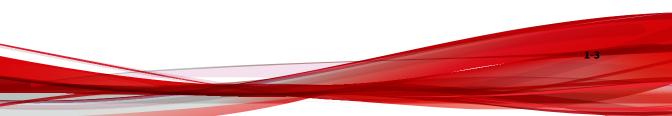

### **Front Panel**

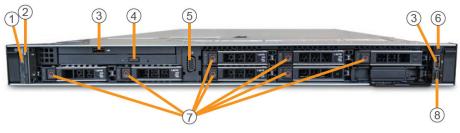

#### FIGURE 1-2. Front Panel

#### **TABLE 1-2. Front Panel Features**

| # | FEATURE                             | DESCRIPTION                                                                                                    |
|---|-------------------------------------|----------------------------------------------------------------------------------------------------|
| 1 | Status LED indicators               | Displays system ID, status information, and system error messages                                                 |
| 2 | ID button/indicator                 | Not supported by Deep Discovery Director<br>(Internal Network Analytics Version)                                  |
| 3 | USB connector (2)                   | Connects USB devices (for example, keyboard or mouse) to the appliance                                            |
| 4 | Optical drive                       | DVD drive                                                                                                    |
| 5 | Video connector                     | Connects a VGA display to the appliance                                                                           |
| 6 | Power-on button/indicator           | <ul> <li>Lights when the system power is on</li> <li>Controls the power supply output to the appliance</li> </ul> |
| 7 | Hard drives (7)                     | 2.5-inch, hot-swappable hard drive                                                                                |
| 8 | iDRAC Direct port (Micro-AB<br>USB) | Enables you to access the iDRAC Direct (Micro-<br>AB) features                                                    |

1-4

## **Back Panel**

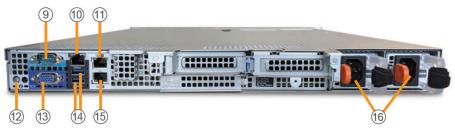

FIGURE 1-3. Back Panel

#### **TABLE 1-3. Back Panel Features**

| #  | FEATURE                           | DESCRIPTION                                                                                                |
|----|-----------------------------------|----------------------------------------------------------------------------------------------------|
| 9  | RS-232 serial connector           | Connects to the serial port of a computer with<br>an RS-232 type connection to perform<br>preconfiguration |
| 10 | iDRAC port                        | Connects to a dedicated management port on the iDRAC card                                                  |
| 11 | Management port                   | Connects to a management network for<br>communication and interaction with other<br>products and services  |
| 12 | ID button/indicator               | Not supported by Deep Discovery Director<br>(Internal Network Analytics Version)                           |
| 13 | Video connector                   | Connects a VGA display to the appliance                                                                    |
| 14 | USB connectors (2)                | Connects USB devices (for example, keyboard or mouse) to the appliance                                     |
| 15 | Eth1 port (used for port binding) | Integrated 10/100/1000 Mbps NIC connector                                                                  |

| #  | FEATURE                     | DESCRIPTION                                                                                                    |
|----|-----------------------------|----------------------------------------------------------------------------------------------------|
| 16 | Power supply connectors (2) | <ul> <li>Two 550-watt hot-plug power supply units:</li> <li>Main power supply</li> <li>Backup power supply</li> <li>Mote         <ul> <li>"Hot-plug" refers to the ability to replace the power supply while the appliance is running. Deep Discovery Director (Internal Network Analytics Version) automatically and safely recognizes the change without operational interruption or risk.</li> </ul> </li> <li>Use the power cord included in the package.</li> </ul> |

## **NIC Indicators**

Deep Discovery Director (Internal Network Analytics Version) has 2 copperbased Ethernet NIC ports. All accept integrated 10/100/1000 Mbps connectors.

Each port has an indicator showing the current state of the port.

| TABLE 1-4. | NIC | Indicator | Key |
|------------|-----|-----------|-----|
|------------|-----|-----------|-----|

| INDICATOR | DESCRIPTION                                                        |
|-----------|--------------------------------------------------------------------|
| 1         | Connection status: Port connected/not connected to a valid network |
|           | Data activity status: Network data transmission/reception          |
| 2         | Data transmission speed                                            |

1-6

1-7

| INDICATOR | INDICATOR PATTERN | CONDITION                                                                                                    |
|-----------|-------------------|----------------------------------------------------------------------------------------------------|
| 1         | Yellow            | 10 Mbps                                                                                                    |
|           | Yellow            | 100 Mbps                                                                                                    |
|           | Green             | 1000 Mbps                                                                                                    |
|           | Orange flashing   | Identity                                                                                                    |
|           |                   | Use the Identify Adapter button in Intel<br>PROSet to control blinking. For more<br>information, see Intel PROSet Help. |
| 2         | Off               | No NIC network connection                                                                                               |
|           | Green on          | NIC connection to a valid network                                                                                       |
|           | Green flashing    | Network data is being sent or received                                                                                  |

#### TABLE 1-5. NIC Indicators

#### TABLE 1-6. NIC ports and Indicators

| Port                                 | Port Style |
|--------------------------------------|------------|
| Management port                      | 1 2        |
| Eth1 port (used for<br>port binding) |            |

## **Power Indicators**

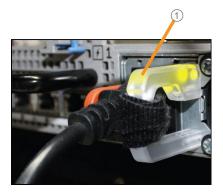

FIGURE 1-4. Power Supply Status Indicators

#### 1: Power supply status indicator/handle

| INDICATOR PATTERN | Condition                                                                                                    |  |
|-------------------|----------------------------------------------------------------------------------------------------|--|
| Not lit           | Power is not connected                                                                                                    |  |
| Green             | A valid power source is connected to the power supply and the power supply is operational                                                                                              |  |
| Flashing green    | When hot-adding a power supply, indicates the power supply is<br>mismatched with the other power supply (in terms of efficiency,<br>feature set, health status, and supported voltage) |  |
|                   | Replace the power supply that has the flashing indicator with a power supply that matches the capacity of the other installed power supply.                                            |  |

#### **TABLE 1-7.** Power Supply Status Indicators

1-8

| INDICATOR PATTERN | Condition                                                                                                    |  |
|-------------------|----------------------------------------------------------------------------------------------------|--|
| Flashing amber    | Indicates a problem with the power supply                                                                                                    |  |
|                   | Important                                                                                                    |  |
|                   | When correcting a power supply mismatch, replace only<br>the power supply with the flashing indicator. Swapping the<br>opposite power supply to make a matched pair can result<br>in an error condition and an unexpected system<br>shutdown. |  |
|                   | To change from a high output configuration to a low output configuration or vice versa, first power down the system.                                                                                                    |  |
|                   | AC power supplies support both 220 V and 110 V input<br>voltages. When two identical power supplies receive<br>different input voltages, they may output different<br>wattages and trigger a mismatch.                                        |  |
|                   | If two power supplies are used, they must be of the same type and have the same maximum output power.                                                                                                    |  |

## **Setting Up the Hardware**

#### Procedure

1. Mount the appliance in a standard 19-inch 4-post rack, or on a free-standing object, such as a sturdy desktop.

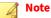

When mounting the appliance, leave at least two inches of clearance on all sides for proper ventilation and cooling.

2. Connect the appliance to a power source.

Deep Discovery Director (Internal Network Analytics Version) has two power supply units. One unit acts as the main power supply and the other as a backup. 3. Connect the monitor to the VGA port at the back panel.

See Back Panel on page 1-5 for a diagram.

- 4. Connect the keyboard and mouse to the USB ports on the back panel.
- 5. Connect the management port to your network.
- **6.** Power on the appliance.

The power button is found on the front panel of the appliance, behind the bezel. See *Front Panel on page 1-4* for a diagram.

A screen similar to the following appears:

F2 = System Setup Lifecycle Controller Disabled F11 = BIOS Boot Manager F12 = PXE Boot Two 2.00 GHz Six-core Processors, Bus Speed:7.20 GT/s, L2/L3 Cache:1.5 MB/15 MB System running at 2.00 GHz System Memory Size: 48.0 GB, System Memory Speed: 1333 MHz, Voltage: 1.35V Dell Serial ATA AHCI BIOS Version 1.0.2 Copyright (c) 1988-2012 Dell Inc. Port E: PLDS DUD-ROM DS-8D3SH Initializing Intel(R) Boot Agent GE v1.3.76 PXE 2.1 Build 090 (WFM 2.0) Press Ctrl+S to enter the Setup Menu.\_

#### FIGURE 1-5. Power-on self-test (POST)

What to do next

1-10

If applicable, perform initial preconfiguration using the Preconfiguration Console.

1-11

## **Hardware Product Specifications**

#### **TABLE 1-8. Hardware Product Specifications**

| FEATURE                  | Specifications                                                           |
|--------------------------|--------------------------------------------------------------------------|
| Rack size                | 1U 19-inch standard rack                                                 |
| Availability             | RAID 5 configuration                                                     |
| Storage size             | 7 x 1.92TB 2.5-inch Serial-Attached SCSI (SAS) SSD                       |
| Connectivity             | Management: 1 x 1 GB/100/10Base copper                                   |
|                          | • Eth1: 1 x 1 GB/100/10Base copper                                       |
| Dimensions (WxDxH)       | 434 mm (18.97 inches) x 714.62 mm (17.08 inches) x 42.8 mm (3.41 inches) |
| Maximum weight           | 16.04 kg (35.36 lb)                                                      |
| Operating<br>temperature | 10°C to 35°C at 10% to 80% relative humidity (RH)                        |
| Power                    | 550W, 100-240 VAC 50/60 HZ                                               |

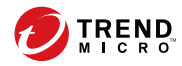

# **Chapter 2**

Installation

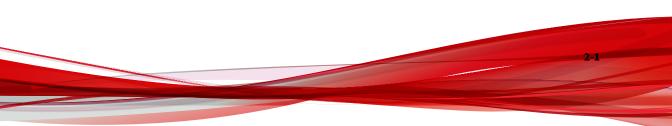

## **System Requirements**

Trend Micro provides a bare metal server with Deep Discovery Director (Internal Network Analytics Version) pre-installed.

Trend Micro provides Deep Discovery Director (Internal Network Analytics Version) packaged as an ISO file on an installation DVD.

## Installing Deep Discovery Director (Internal Network Analytics Version) on a Hardware Appliance using a VGA Cable

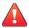

2-2

#### WARNING!

Back up any pre-existing data on the target hard disk before installing Deep Discovery Director (Internal Network Analytics Version). The installation process formats and repartitions the hard disk and removes all existing data.

#### Procedure

- 1. Using a VGA cable, connect a monitor to the Deep Discovery Director (Internal Network Analytics Version) appliance VGA port.
- **2.** Insert the Deep Discovery Director (Internal Network Analytics Version) DVD into the CD/DVD drive.
- **3.** Power on the appliance.

The BIOS screen appears.

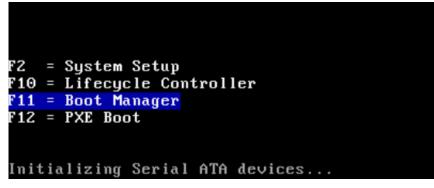

FIGURE 2-1. BIOS Screen

4. Press F11 to access the Boot Manager.

#### The Boot Manager Main Menu screen appears.

| Boot Manager                                                                                        | Help   About   Exit |
|----------------------------------------------------------------------------------------------------|---------------------|
| Boot Manager                                                                                        |                     |
| Boot Manager Main Menu                                                                              |                     |
| Continue Normal Boot                                                                                |                     |
| One-shot BIOS Boot Menu                                                                             |                     |
| Launch System Setup                                                                                 |                     |
| Launch Lifecycle Controller                                                                         |                     |
| System Utilities                                                                                    |                     |
|                                                                                                    |                     |
|                                                                                                    |                     |
|                                                                                                    |                     |
|                                                                                                    |                     |
| [<br>                                                                                               |                     |
| This selection will take you to the BIOS Boot Menu and select an one-shot boot device to boot from. |                     |
| DDD Network Analytics 9200<br>Service Tag: 8X9GN33                                                  | Finish              |

#### FIGURE 2-2. Boot Manager Main Menu Screen

5. Select One-shot BIOS Boot Menu.

2-4

The **Boot Menu** screen appears.

| Boot Manager                                                                   | Help   About   Exit |
|--------------------------------------------------------------------------------|---------------------|
| Boot Manager                                                                   |                     |
| Boot Menu                                                                      |                     |
| Select Legacy Boot Option                                                      |                     |
| * Embedded SATA Port Optical Drive L: HL-DT-ST DVD+/-RW GU90N                  |                     |
| * [Hard drive] Integrated RAID Controller 1: PERC H730P Adapter(bus 18 dev 00) |                     |
| * Embedded NIC 1 Port 1 Partition 1: BRCM MBA Slot 0400 v20.14.2               |                     |
| * Virtual Floppy Drive                                                         |                     |
| * Virtual Optical Drive                                                        |                     |
|                                                                                |                     |
|                                                                                |                     |
|                                                                                |                     |
|                                                                                |                     |
|                                                                                |                     |
| Device Path : PciRoot(0x0)/Pci(0x17,0x0)/Sata(0x7,0xFFF,0x0)                   |                     |
| DDD Network Analytics 9200<br>Service Tag: 8X9GN33                             | Finish              |

FIGURE 2-3. Boot Menu Screen

6. Select Embedded SATA port Optical Drive L:HL-DT-ST DVD+/-RW GU90N.

2-6

The Deep Discovery Director Installation screen appears.

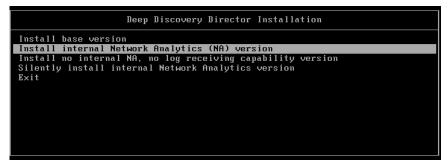

FIGURE 2-4. Deep Discovery Director Installation Screen

7. Select Install internal Network Analytics (NA) version.

#### The **Disk Selection** screen appears.

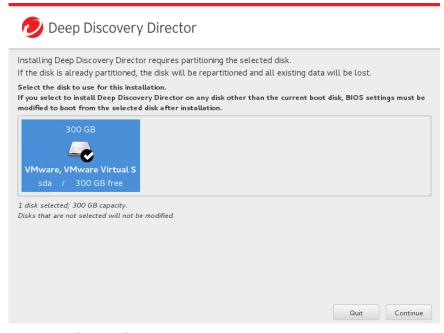

#### FIGURE 2-5. Disk Selection Screen

8. Click Continue.

The Hardware Profile screen appears.

| Processor Model :<br>Intel(R) Core(TM) i7-7700 CPU @ 3.60GHz (4 cores)<br>Processor Speed : |  |
|---------------------------------------------------------------------------------------------|--|
| ··· · · · · ·                                                                               |  |
| Processor Speed :                                                                           |  |
|                                                                                             |  |
| 3600.002 MHz                                                                                |  |
| System Memory :                                                                             |  |
| 15.29 GB                                                                                    |  |
| Keyboard :                                                                                  |  |
| us                                                                                          |  |
| Time zone :                                                                                 |  |
| Coordinated Universal Time                                                                  |  |
| Language :                                                                                  |  |
| en_US.UTF-8                                                                                 |  |
| Storage :                                                                                   |  |
| [sda] Model: VMware, VMware Virtual S Vendor: VMware_ Size: 300 GB                          |  |
| Network :                                                                                   |  |
| [eth0] Driver: e1000                                                                        |  |
|                                                                                             |  |

#### FIGURE 2-6. Hardware Profile Screen

9. Click Continue.

2-8

The **Disk Space Configuration** screen appears.

| isk Space Configuratio  | n           |          |  |  |
|-------------------------|-------------|----------|--|--|
| Disk:                   | sda         |          |  |  |
| fotal space:            | 300 GB      |          |  |  |
| Available space:        | 0 GB        |          |  |  |
| System reserved:        | 93 GB (31%) |          |  |  |
| .ogs:                   | 15          | GB (5%)  |  |  |
| Repository:             | 10          | GB (3%)  |  |  |
| Network Analytics data: | 182         | GB (61%) |  |  |
|                         |             |          |  |  |
|                         |             |          |  |  |
|                         |             |          |  |  |
|                         |             |          |  |  |
|                         |             |          |  |  |
|                         |             |          |  |  |

#### FIGURE 2-7. Disk Space Configuration Screen

**10.** (Optional) Modify the disk space configuration, and then click **Continue**.

The **Repartition Disks** confirmation message appears.

| 🕖 Deep Disc              | overy Director                                                                                                    |      |  |
|--------------------------|----------------------------------------------------------------------------------------------------|------|--|
| Disk Space Configuration | 1                                                                                                    |      |  |
|                          | sk Partitioning Imminent           Warning           The following disk will be re-/partitioned and all existing data will be lost:           sda           Do you want to continue?           Cancel         Continue? | nue  |  |
|                          |                                                                                                    | Back |  |

#### FIGURE 2-8. Repartition Disk Screen

11. Click Continue.

2 - 11

The installation starts.

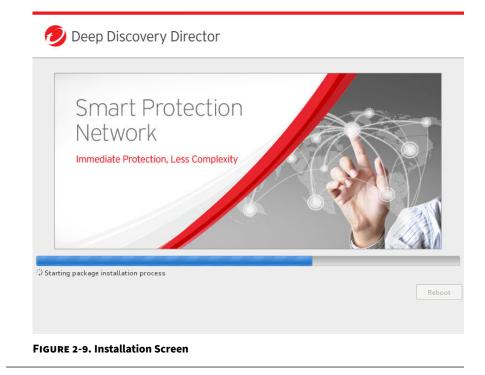

## Installing Deep Discovery Director (Internal Network Analytics Version) on a Hardware Appliance using a Serial Cable

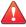

#### WARNING!

Back up any pre-existing data on the target hard disk before installing Deep Discovery Director (Internal Network Analytics Version). The installation process formats and repartitions the hard disk and removes all existing data.

#### Procedure

- **1.** Using a serial cable, connect a laptop computer to the Deep Discovery Director (Internal Network Analytics Version) appliance serial port.
- **2.** Insert the Deep Discovery Director (Internal Network Analytics Version) DVD into the CD/DVD drive.
- **3.** Power on the appliance.

The BIOS screen appears.

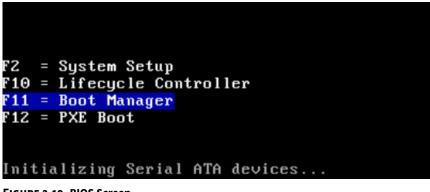

FIGURE 2-10. BIOS Screen

2-12

4. Press F11 to access the Boot Manager.

#### The Boot Manager Main Menu screen appears.

| Trend Micro   Boot Manager                                             | F1 for Help |
|------------------------------------------------------------------------|-------------|
| Boot Manager                                                           |             |
| Boot Manager Main Menu                                                 |             |
| Continue Normal Boot<br>One-shot BIOS Boot Menu                        |             |
| Launch System Setup<br>Launch Lifecycle Controller<br>System Utilities |             |
|                                                                        |             |
|                                                                        |             |

FIGURE 2-11. Boot Manager Main Menu Screen

5. Select One-shot BIOS Boot Menu.

The Boot Menu screen appears.

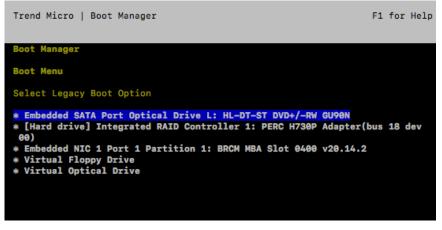

FIGURE 2-12. Boot Menu Screen

# 6. Select Embedded SATA port Optical Drive L:HL-DT-ST DVD+/-RW GU90N.

The Deep Discovery Director Installation screen appears.

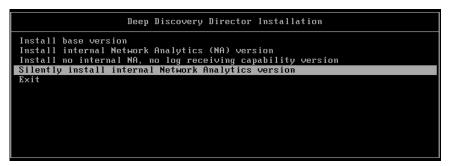

FIGURE 2-13. Deep Discovery Director Installation Screen

7. Select Silently install internal Network Analytics version.

The installation starts.

#### 🔏 Note

If you select **Silently install internal Network Analytics version** and you are accessing the console using a VGA cable instead of a serial cable, then the installation progress messages do not appear on-screen.

2 - 15

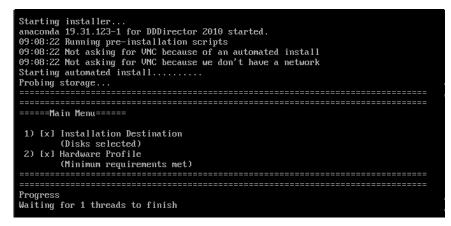

**FIGURE 2-14. Installation Screen** 

## **Virtual Appliance System Requirements**

Trend Micro recommends the following minimum specifications when installing Deep Discovery Director (Internal Network Analytics Version) on a virtual appliance.

| TABLE 2-1. S | ystem Requirements |
|--------------|--------------------|
|--------------|--------------------|

| REQUIREMENT | MINIMUM SPECIFICATIONS                                                                                                    |  |  |  |
|-------------|----------------------------------------------------------------------------------------------------|--|--|--|
| Hardware    | Network interface card: 1 with E1000 or VMXNET 3 adapter                                                                                                    |  |  |  |
|             | Important         • Deep Discovery Director (Internal Network Analytics Version) does not support the VMXNET 2 (Enhanced) adapter type.         • For port binding, specify the same adapter type to use for all network interface cards.         • SCSI Controller: LSI Logic Parallel         • CPU: 1.8GHz (at least 8 cores)         • Memory: 24GB         • Hard disk: 300GB                                                                                                    |  |  |  |
|             | <ul> <li>Note         <ul> <li>The minimum specifications are calculated using 30 days of detection log storage for 1 Deep Discovery appliance as basis.</li> <li>The CPU, memory, and hard disk requirements increase with the expected throughput for Deep Discovery Director (Internal Network Analytics Version) and with the number of Deep Discovery appliances Deep Discovery Director (Internal Network Analytics Version) is expected to aggregate detection logs from.</li> <li>For details, see <i>Recommend System Requirements on page 2-17</i>.</li> </ul> </li> </ul> |  |  |  |
| Software    | <ul> <li>Hypervisor: VMware vSphere ESXi 6.0/6.5/6.7 or Microsoft Hyper-V<br/>in Windows Server 2016/2019</li> <li>Guest operating system: CentOS Linux 6/7 (64-bit) or Red Hat</li> </ul>                                                                                                    |  |  |  |
|             | Enterprise Linux 7 (64-bit)                                                                                                    |  |  |  |

2-16

| REQUIREMENT | MINIMUM SPECIFICATIONS                                                                                                    |
|-------------|----------------------------------------------------------------------------------------------------|
| Ports       | TCP 443 (Deep Discovery Director connection)                                                                                                    |
|             | UDP 123 (default NTP server connection)                                                                                                    |
| Certificate | • Self-signed                                                                                                    |
|             | PEM format                                                                                                    |
|             | Certificate only or certificate and private key in the same file                                                                                                    |
|             | Certificate chain supported                                                                                                    |
|             | Encryption methods:                                                                                                    |
|             | Private key: RSA algorithm only                                                                                                    |
|             | Certificate: Digest size of 256 (SHA-256) or higher                                                                                                    |
|             | Generation command example (CentOS):                                                                                                    |
|             | <pre># openssl genpkey -algorithm RSA -out key.pem -pkeyop<br/>t rsa_keygen_bits:2048<br/># openssl req -new -key key.pem -out csr.pem<br/># openssl req -x509 -sha256 -days 365 -key key.pem -i<br/>n csr.pem -out certificate.pem<br/># cat key.pem &gt;&gt; certificate.pem</pre> |

## **Recommend System Requirements**

The CPU, memory, and hard disk requirements increase with the expected throughput for Deep Discovery Director (Internal Network Analytics Version) and with the number of Deep Discovery appliances Deep Discovery Director (Internal Network Analytics Version) is expected to aggregate detection logs from.

#### 👌 Note

The hard disk requirements below are calculated using 180 days of detection log storage as basis. The longer detection logs are to be stored, the more disk space is required.

| Throughput<br>(Gbps) | VIRTUAL CPUS | Virtual Memory<br>(GB) | VIRTUAL DISK |
|----------------------|--------------|------------------------|--------------|
| 1                    | 8            | 28                     | 800 GB       |
| 2                    | 10           | 34                     | 1.3 TB       |
| 3                    | 12           | 40                     | 1.8 TB       |
| 4                    | 14           | 46                     | 2.3 TB       |

# Installing Deep Discovery Director (Internal Network Analytics Version) on a Virtual Appliance

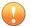

#### Important

Deep Discovery Director (Internal Network Analytics Version) supports installation under either legacy Basic Input/Output System (BIOS) or Unified Extensible Firmware Interface (UEFI).

- Changing the setting after installation causes Deep Discovery Director (Internal Network Analytics Version) to be unable to boot.
- Deep Discovery Director (Internal Network Analytics Version) must be reinstalled to change the setting.

#### Procedure

- **1.** Create a custom virtual machine with the following minimum specifications:
  - Virtual machine hardware version: 8
  - Guest operating system: CentOS Linux 6/7 (64-bit) or Red Hat Enterprise Linux 7 (64-bit)
  - CPU: 1 virtual socket with 8 cores
  - Memory: 24GB

Network interface card: 1 with E1000 or VMXNET 3 adapter

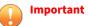

- Deep Discovery Director (Internal Network Analytics Version) does not support the VMXNET 2 (Enhanced) adapter type.
- For port binding, specify the same adapter type to use for all network interface cards.
- SCSI Controller: LSI Logic Parallel
- Hard disk: 300GB
- **2.** Open the virtual machine console, and then power on the virtual machine.
- **3.** Connect the CD/DVD device of the virtual machine to the Deep Discovery Director (Internal Network Analytics Version) ISO image file, and then boot the virtual machine from the CD/DVD drive.

The Deep Discovery Director (Internal Network Analytics Version) Installation screen appears.

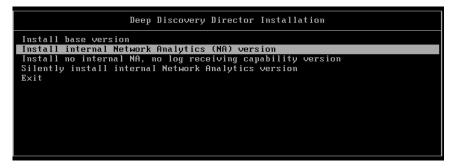

FIGURE 2-15. Deep Discovery Director Installation Screen

4. Select Install internal Network Analytics (NA) version.

The **Disk Selection** screen appears.

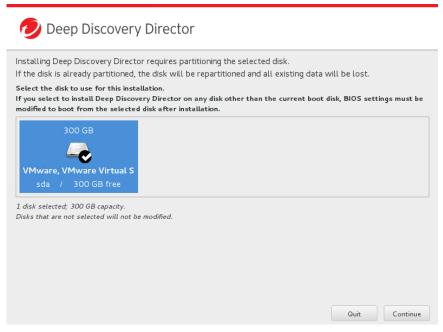

#### FIGURE 2-16. Disk Selection Screen

5. Click Continue.

The Hardware Profile screen appears.

6. Click Continue.

The **Disk Space Configuration** screen appears.

7. (Optional) Modify the disk space configuration, and then click **Continue**.

2-21

The **Repartition Disks** confirmation message appears.

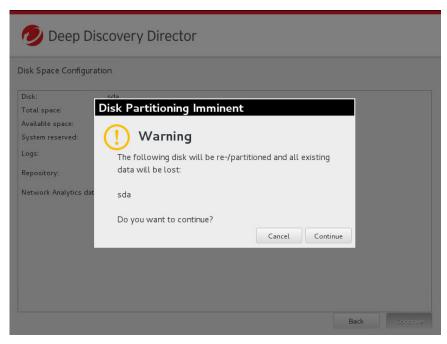

FIGURE 2-17. Repartition Disk Screen

8. Click Continue.

The installation starts.

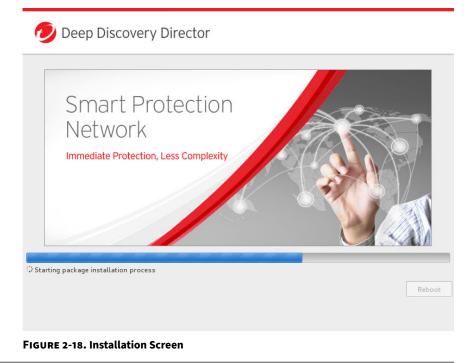

2-22

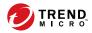

# **Chapter 3**

Preconfiguration

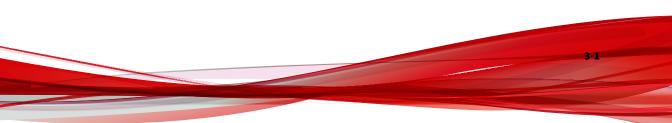

## **Preconfiguration Console**

The Deep Discovery Director (Internal Network Analytics Version) preconfiguration console is a terminal communications program used to configure the network and system settings that are required to access the Deep Discovery Director (Internal Network Analytics Version) management console.

The preconfiguration console also supports recovery operations if the management console is not available.

Use the preconfiguration console to do the following:

- Configure IPv4 network settings
- Ping a remote host to verify configuration
- Manage user accounts
- Manage SSH access
- Perform diagnostic tests

#### 📍 Note

To enter data when using HyperTerminal, disable the scroll lock function on your keyboard.

## **Preconfiguration Console Access**

The Deep Discovery Director (Internal Network Analytics Version) preconfiguration console is accessible from a hardware or virtual appliance.

Access the preconfiguration console as follows:

• Accessing the Preconfiguration Console with a VGA Port on page 3-3

#### ) Tip

Trend Micro recommends accessing the preconfiguration console using a monitor with a VGA port.

Accessing the Preconfiguration Console with a Serial Port on page 3-4

## Accessing the Preconfiguration Console with a VGA Port

#### Procedure

- 1. Using a VGA cable, connect the monitor VGA port to the appliance VGA port.
- 2. When the **login as** prompt appears, type the user name and then press ENTER.

The following are the default credentials:

- User name: admin
- Password: admin

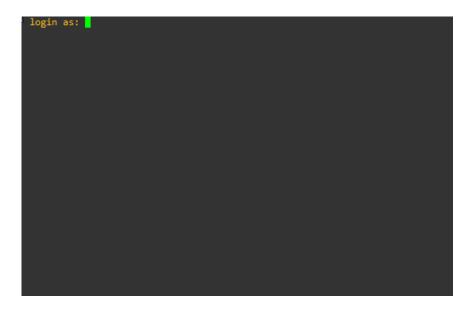

**3.** When the **Password** prompt appears, type the password and then press ENTER.

## Accessing the Preconfiguration Console with a Serial Port

#### Procedure

- 1. Using an RS-232 serial cable, connect the serial port of the Deep Discovery Director (Internal Network Analytics Version) appliance to the serial port on a computer.
- **2.** On the computer, open a serial communication application (HyperTerminal).
- **3.** Type the following values if you are accessing the Preconfiguration Console for the first time:
  - Bits per second: 115200
  - Data bits: 8
  - Parity: None
  - Stop bits: 1
  - Flow control: None

#### 🔏 Note

To enter data when using HyperTerminal, disable the scroll lock function on your keyboard.

**4.** When the **login as** prompt appears, type the user name and then press ENTER.

The following are the default credentials:

- User name: admin
- Password: admin

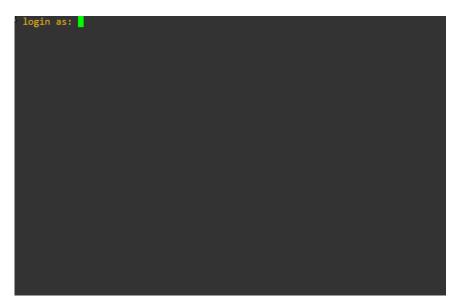

**5.** When the **Password** prompt appears, type the password and then press ENTER.

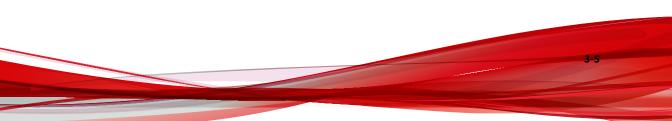

# **Preconfiguration Console Main Menu**

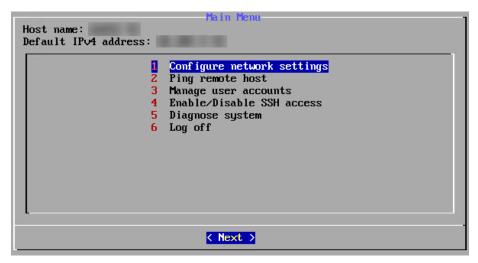

FIGURE 3-1. Preconfiguration Console Main Menu

The preconfiguration console main menu displays the following menu items:

| Ітем                            | DESCRIPTION                                                                                                    |
|---------------------------------|----------------------------------------------------------------------------------------------------|
| 1) Configure network settings   | Modify the Deep Discovery Director (Internal Network Analytics Version) IPv4 network settings.                       |
| 2) Ping remote host             | Ping a remote host to test network connectivity.                                                                     |
| 3) Manage user accounts         | Add user accounts, delete user accounts, and change the password for user accounts for the preconfiguration console. |
| 4) Enable/Disable SSH<br>access | Enable or disable SSH access to Deep Discovery Director (Internal Network Analytics Version).                        |
| 5) Diagnose system              | Perform diagnostic tests for the database and services, as well as view hardware information.                        |

3-6

| Ітем       | DESCRIPTION                                |  |
|------------|--------------------------------------------|--|
| 6) Log off | Log off from the preconfiguration console. |  |

To access a menu item, type the number for the menu item and then press ENTER.

## **Configuring Network Settings**

#### Procedure

**1.** Log on to the preconfiguration console.

The following are the default credentials:

- User name: admin
- Password: admin

The Main Menu screen appears.

2. Select **Configure network settings** and then press **ENTER**.

The **Configure Network Settings** screen appears.

- **3.** Configure the following required settings:
  - IPv4 address
  - Subnet mask
  - IPv4 gateway
  - DNS server 1

#### 👔 Note

Only IPv4 settings can be configured on the preconfiguration console. To configure IPv6 and port binding, use the **Network** screen on the management console.

4. Press TAB to navigate to Save, and then press ENTER.

The **Main Menu** screen appears after the settings are successfully saved.

## **Configuring SSH Access**

#### Procedure

**1.** Log on to the preconfiguration console.

The following are the default credentials:

- User name: admin
- Password: admin

The Main Menu screen appears.

2. Select Enable/Disable SSH access and then press ENTER.

The Enable/Disable SSH Access screen appears.

- **3.** Press **UP** or **DOWN** to move to an option and then press **ENTER** to select an option.
- 4. Press **TAB** to navigate to **Next**, and then press **ENTER**.

The Main Menu screen appears after the settings are successfully saved.

## **Pinging a Remote Host**

#### Procedure

1. Log on to the preconfiguration console.

The following are the default credentials:

• User name: admin

3-8

Password: admin

The Main Menu screen appears.

2. Select **Ping remote host** and then press **ENTER**.

The **Ping Remote Host** screen appears.

- 3. Type the IP address or FQDN of a remote host.
- 4. Press TAB to navigate to Ping, and then press ENTER.

The Ping Response screen appears.

## **Manage User Accounts**

Use the Manage User Accounts screen to perform the following tasks:

- Add a user account for the preconfiguration console
- Delete a user account for the preconfiguration console
- Change a user account password for the preconfiguration console

## **Adding a User Account**

#### Procedure

1. Log on to the preconfiguration console.

The following are the default credentials:

- User name: admin
- Password: admin

The Main Menu screen appears.

2. Select Manage user accounts and then press ENTER.

The Manage User Accounts screen appears.

- 3. Select Add account.
- 4. Press TAB to navigate to Next, and then press ENTER.

The Add Account screen appears.

- **5.** Type a user name.
- 6. Press TAB to navigate to Save, and then press ENTER.
- **7.** Type a **New password** and then type the password again in **Confirm password**.
- 8. Press TAB to navigate to Save, and then press ENTER.

The **Manage User Accounts** screen appears after the account has been added.

### **Deleting a User Account**

#### Procedure

**1.** Log on to the preconfiguration console.

The following are the default credentials:

- User name: admin
- Password: admin

The Main Menu screen appears.

2. Select Manage user accounts and then press ENTER.

The Manage User Accounts screen appears.

- **3.** Select an account to delete.
- 4. Press TAB to navigate to Next, and then press ENTER.
- 5. Select **Delete account**.

6. Press TAB to navigate to Next, and then press ENTER.

The **Delete Account** screen appears.

7. Press TAB to navigate to Yes, and then press ENTER.

The **Manage User Accounts** screen appears after the account has been deleted.

#### **Changing a User Account Password**

#### Procedure

**1.** Log on to the preconfiguration console.

The following are the default credentials:

- User name: admin
- Password: admin

The Main Menu screen appears.

2. Select Manage user accounts and then press ENTER.

The Manage User Accounts screen appears.

- **3.** Select an account to change the password.
- 4. Press TAB to navigate to Next, and then press ENTER.
- 5. Select Change password.

The **Change password** screen appears.

- **6.** Type a **New password** and then type the password again in **Confirm password**.
- 7. Press TAB to navigate to Save, and then press ENTER.

The **Manage User Accounts** screen appears after the password has been changed.

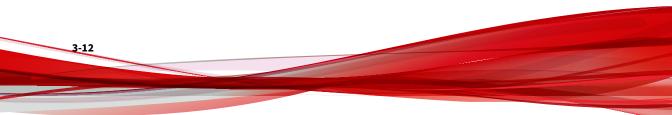

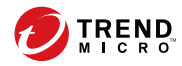

# **Chapter 4**

Diagnose System

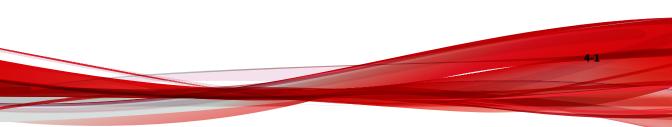

# **Diagnose System Overview**

Use the **Diagnose System** screen to perform the following tasks:

- Diagnose the database
- View the system hardware information
- Diagnose the system services

| Select a system component | Diagnose<br>to diagno:                        | : System<br>ise. |  |
|---------------------------|-----------------------------------------------|------------------|--|
| 23                        | <mark>Database</mark><br>Hardware<br>Services | information      |  |
|                           |                                               |                  |  |
|                           |                                               |                  |  |
|                           |                                               |                  |  |
| K Next                    | >                                             | < Back >         |  |

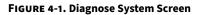

## **Diagnosing the Database**

#### Procedure

**1.** Log on to the preconfiguration console.

The following are the default credentials:

• User name: admin

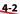

• Password: admin

The Main Menu screen appears.

2. Select Diagnose system and then press ENTER.

The **Diagnose System** screen appears.

| Select a system component | Diagnose<br>to diagnos |             |  |
|---------------------------|------------------------|-------------|--|
| 2<br>3                    |                        | information |  |
|                           |                        |             |  |
|                           |                        |             |  |
|                           |                        |             |  |
| K Next                    | >                      | < Back >    |  |

3. Select Database and then press ENTER.

The **Diagnostic Result** screen appears.

| The database is healthy. | -Diagnosis Result |
|--------------------------|-------------------|
|                          |                   |
|                          |                   |
|                          |                   |
|                          |                   |
|                          |                   |
|                          | < <u>OK</u> >     |

4. (Optional) If the database is not healthy, you can select **Yes** and then press **ENTER** to force recovery of the database.

WARNING! Recovering the database deletes all data.

## **Viewing Hardware Information**

#### Procedure

4-4

**1.** Log on to the preconfiguration console.

The following are the default credentials:

- User name: admin
- Password: admin

The Main Menu screen appears.

2. Select **Diagnose system** and then press **ENTER**.

The **Diagnose System** screen appears.

| Diagnose System<br>Select a system component to diagnose. |                                               |             |  |  |
|-----------------------------------------------------------|-----------------------------------------------|-------------|--|--|
| 23                                                        | <mark>Database</mark><br>Hardware<br>Services | information |  |  |
|                                                           |                                               |             |  |  |
|                                                           |                                               |             |  |  |
|                                                           |                                               |             |  |  |
| < Next                                                    | >                                             | < Back >    |  |  |

3. Select Hardware Information and then press ENTER.

The hardware information appears on the Diagnostic Result screen..

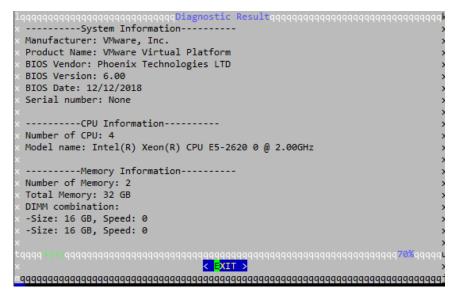

4. Press the up or down arrows to view more information on the **Diagnostic Result** screen.

## **Diagnosing Services**

#### Procedure

4-6

**1.** Log on to the preconfiguration console.

The following are the default credentials:

- User name: admin
- Password: admin

The Main Menu screen appears.

2. Select **Diagnose system** and then press **ENTER**.

The **Diagnose System** screen appears.

| Diagnose System<br>Select a system component to diagnose. |                                               |             |
|-----------------------------------------------------------|-----------------------------------------------|-------------|
| 23                                                        | <mark>Database</mark><br>Hardware<br>Services | information |
|                                                           |                                               |             |
|                                                           |                                               |             |
|                                                           |                                               |             |
| K Next                                                    | >                                             | < Back >    |

3. Select Services and then press ENTER.

The Diagnostic Result screen appears.

4-7

| Diagnosis Result          |
|---------------------------|
| [ OK ] agent              |
|                           |
| [OK] api                  |
| [ OK ] clickhouse         |
| [ OK ] d3na_elasticsearch |
| [ OK ] elasticsearch      |
| I OK J eug                |
| [ OK ] log_receiver       |
| LOK J naop                |
| LOK J nginx               |
| t OK 1 nginx2             |
| [ OK ] pbagent            |
| [ OK ] postgres           |
| [ OK ] postgres           |
| [ OK ] resource           |
|                           |
| [ OK ] rsyslog            |
| [ OK ] scheduler          |
|                           |
|                           |
|                           |
|                           |
|                           |
|                           |
|                           |
|                           |
|                           |
|                           |
|                           |
|                           |
|                           |
|                           |
|                           |
|                           |
|                           |
|                           |
| K EXIT >                  |

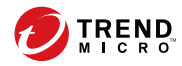

# **Chapter 5**

# **Technical Support**

Learn about the following topics:

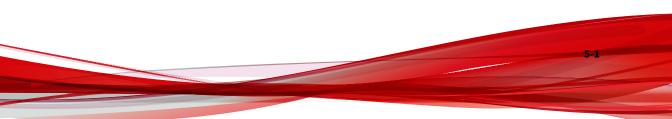

## **Troubleshooting Resources**

Before contacting technical support, consider visiting the following Trend Micro online resources.

## **Using the Support Portal**

The Trend Micro Support Portal is a 24x7 online resource that contains the most up-to-date information about both common and unusual problems.

#### Procedure

- 1. Go to https://success.trendmicro.com.
- **2.** Select from the available products or click the appropriate button to search for solutions.
- 3. Use the Search Support box to search for available solutions.
- **4.** If no solution is found, click **Contact Support** and select the type of support needed.

) Tip

To submit a support case online, visit the following URL:

https://success.trendmicro.com/smb-new-request

A Trend Micro support engineer investigates the case and responds in 24 hours or less.

## **Threat Encyclopedia**

5-2

Most malware today consists of blended threats, which combine two or more technologies, to bypass computer security protocols. Trend Micro combats this complex malware with products that create a custom defense strategy.

The Threat Encyclopedia provides a comprehensive list of names and symptoms for various blended threats, including known malware, spam, malicious URLs, and known vulnerabilities.

Go to <u>https://www.trendmicro.com/vinfo/us/threat-encyclopedia/#malware</u> to learn more about:

- Malware and malicious mobile code currently active or "in the wild"
- Correlated threat information pages to form a complete web attack story
- Internet threat advisories about targeted attacks and security threats
- Web attack and online trend information
- Weekly malware reports

## **Contacting Trend Micro**

In the United States, Trend Micro representatives are available by phone or email:

| Address       | Trend Micro, Incorporated                 |  |
|---------------|-------------------------------------------|--|
|               | 225 E. John Carpenter Freeway, Suite 1500 |  |
|               | Irving, Texas 75062 U.S.A.                |  |
| Phone         | Phone: +1 (817) 569-8900                  |  |
|               | Toll-free: (888) 762-8736                 |  |
| Website       | https://www.trendmicro.com                |  |
| Email address | support@trendmicro.com                    |  |

Worldwide support offices:

https://www.trendmicro.com/us/about-us/contact/index.html

Trend Micro product documentation:

https://docs.trendmicro.com

## **Speeding Up the Support Call**

To improve problem resolution, have the following information available:

- Steps to reproduce the problem
- Appliance or network information
- Computer brand, model, and any additional connected hardware or devices
- Amount of memory and free hard disk space
- Operating system and service pack version
- Version of the installed agent
- Serial number or Activation Code
- Detailed description of install environment
- Exact text of any error message received

## **Sending Suspicious Content to Trend Micro**

Several options are available for sending suspicious content to Trend Micro for further analysis.

## **Email Reputation Services**

5-4

Query the reputation of a specific IP address and nominate a message transfer agent for inclusion in the global approved list:

https://www.ers.trendmicro.com/

Refer to the following Knowledge Base entry to send message samples to Trend Micro:

https://success.trendmicro.com/solution/1112106

## **File Reputation Services**

Gather system information and submit suspicious file content to Trend Micro:

https://success.trendmicro.com/solution/1059565

Record the case number for tracking purposes.

### **Web Reputation Services**

Query the safety rating and content type of a URL suspected of being a phishing site, or other so-called "disease vector" (the intentional source of Internet threats such as spyware and malware):

https://global.sitesafety.trendmicro.com/

If the assigned rating is incorrect, send a re-classification request to Trend Micro.

## **Other Resources**

In addition to solutions and support, there are many other helpful resources available online to stay up to date, learn about innovations, and be aware of the latest security trends.

### **Download Center**

From time to time, Trend Micro may release a patch for a reported known issue or an upgrade that applies to a specific product or service. To find out whether any patches are available, go to:

https://www.trendmicro.com/download/

5-6

If a patch has not been applied (patches are dated), open the Readme file to determine whether it is relevant to your environment. The Readme file also contains installation instructions.

## **Documentation Feedback**

Trend Micro always seeks to improve its documentation. If you have questions, comments, or suggestions about this or any Trend Micro document, please go to the following site:

https://docs.trendmicro.com/en-us/survey.aspx

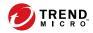

# Index

**D** documentation feedback, 5-6

## S

support resolve issues faster, 5-4

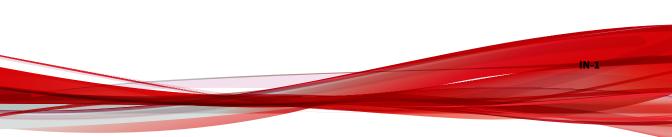

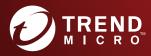

#### TREND MICRO INCORPORATED

225 E. John Carpenter Freeway, Suite 1500 Irving, Texas 75062 U.S.A. Phone: +1 (817) 569-8900, Toll-free: (888) 762-8736 Email: support@tredmicro.com

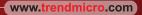

Item Code: APEM59607/220919